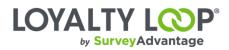

# Integrate LoyaltyLoop and QuickBooks Online with Zapier

#### 1. Login to your Zapier account.

If you do not have an account, please create one before proceeding to step two.

2. Click "Make a Zap!" on the top of the screen.

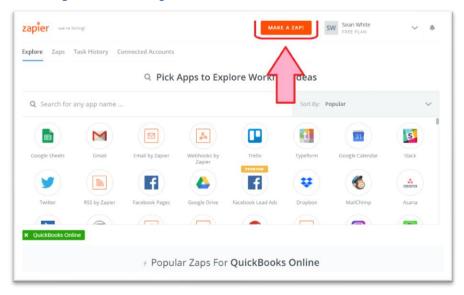

3. Select QuickBooks Online for your Trigger.

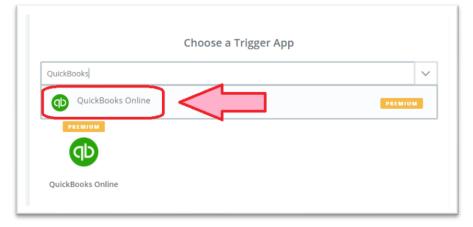

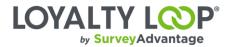

### 4. Select "New Sales Receipt" or "New Invoice".

Please select the right option for your company and workflow.

| 0 | New Customer<br>Triggered when you add a new customer.                                     |
|---|--------------------------------------------------------------------------------------------|
| 0 | New Account<br>Triggered when you add a new account.                                       |
| 0 | New Vendor<br>Triggered when a new vendor is added.                                        |
| 0 | New Sales Receipt<br>Triggered when a new sales receipt is added (with line item support). |
| 0 | New E nate<br>Trig vou add a new estim                                                     |
| 0 | New ent<br>Triggered when a payment is received with line item support).                   |
| _ | New Invoice<br>Triggered when you add a new invoice (with line item support).              |

5. Select/Connect your QuickBooks account

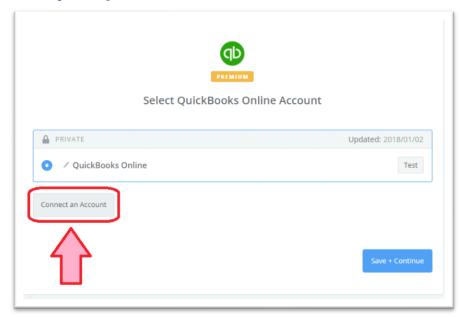

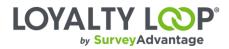

# 6. Click "Continue".

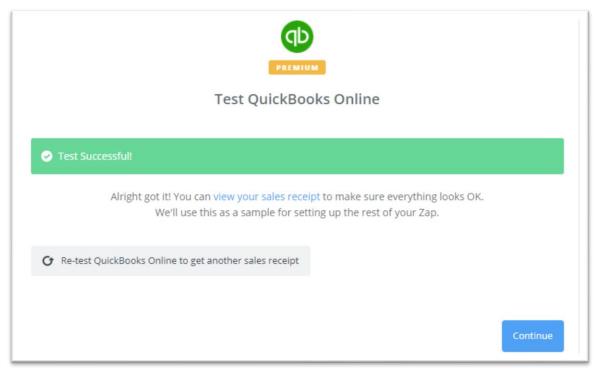

# 7. Select "loyaltyloop" for your Action

|               |             | Choose a | an Action App |               |        |
|---------------|-------------|----------|---------------|---------------|--------|
|               | loyaltyloop |          |               |               | $\sim$ |
|               | YOUR APPS   |          |               |               |        |
| $\rightarrow$ |             |          |               |               |        |
|               | LoyaltyLoop | Gmail    | Google Drive  | Google Sheets |        |

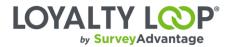

# 8. Select "Submit Customer Data"

|        | BY INVITE                                                                       |
|--------|---------------------------------------------------------------------------------|
|        | Select LoyaltyLoop Action                                                       |
| Create |                                                                                 |
| ۲      | <b>Submit Customer Data</b><br>Submit customer data for the survey you specify. |
|        | Continue                                                                        |

# 9. Select/Connect your SurveyAdvantage account

|                   | BY INVITE                                              |
|-------------------|--------------------------------------------------------|
|                   | Select LoyaltyLoop Account                             |
| $\leftrightarrow$ | Search your LoyaltyLoop Accounts<br>Connect an Account |

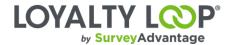

### 10. Add Your LoyaltyLoop API Key to Connect it with Zapier

You will need to sign-in to your LoyaltyLoop account using a Admin User account, then click your Username and then Settings. On the Settings page, click API Keys. Create a new key by clicking the plus symbol (+) in the upper right, give your key a name (label) so you remember what the key is used for (e.g. "Zapier Key"), and hit Submit. Now copy the new key to your clipboard, and paste it in Zapier on the screen shown below.

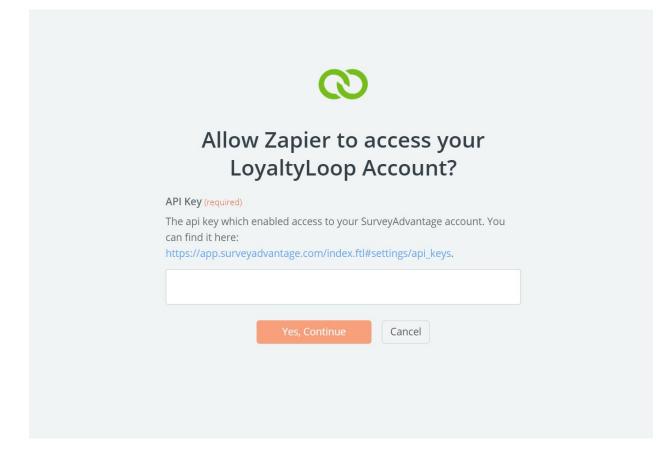

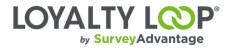

### 11. Assign your customer data

| Set up LoyaltyLoop Customer                               | Data |
|-----------------------------------------------------------|------|
| Set up Loyary Loop Customer                               | Data |
| Setup Preview Learn more                                  | ON O |
| Survey ID (required)                                      |      |
| The ID of your survey.                                    |      |
| Survey ID                                                 | ~    |
| © Email (required)                                        |      |
|                                                           | Ξō   |
| C First Name (optional)                                   |      |
|                                                           | Ξo   |
| C Last Name (optional)                                    |      |
|                                                           | Ēo   |
| C Full Name (optional)                                    |      |
|                                                           | Ξo   |
| Customer Title (optional)                                 |      |
| A title associated with the customer. For example, owner. |      |

Please use the table below as a baseline for mapping your customer data. Using this table, you see that when filling out the "Full Name" field, our recommended value would be using QuickBook's "Customer Ref Name" field.

| SurveyAdvantage Fields   | QuickBook Fields   |  |
|--------------------------|--------------------|--|
| Email:                   | Bill Email Address |  |
| Full Name:               | Customer Ref Name  |  |
| Address 1:               | Bill Addr Line2    |  |
| Address 2:               | Bill Addr Line3    |  |
| Transaction Date:        | Txn Date           |  |
| Customer ID:             | Customer Ref Value |  |
| Transaction ID:          | ID                 |  |
| Transaction Description: | Line Description   |  |
| Sales Price:             | Total Amt          |  |

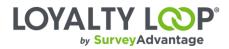

### 12. Click "Continue".

| 🔆 🔪 🚫 Tot          | nd Test Customer Data to LoyaltyLoop<br>est LoyaltyLoop, we need to create a new customer data. This is what will be<br>ted: |
|--------------------|----------------------------------------------------------------------------------------------------|
| SAMPLE:            |                                                                                                    |
| Q Search           |                                                                                                    |
| Email:             | Diego@Rodriguez.com                                                                                                    |
| Full Name:         | Diego Rodriguez                                                                                                    |
| Address 1:         | 321 Channing                                                                                                    |
| Address 2:         | Palo Alto, CA 94303                                                                                                    |
| Transaction Date:  | 2017-12-03                                                                                                    |
| Customer ID:       | 4                                                                                                    |
| Transaction ID:    | 47                                                                                                    |
| Transaction Descri | . Weekly Gardening Service                                                                                                   |
| Sale Price:        | 140                                                                                                    |
| EMDTV EIEL DC-     |                                                                                                    |

### 13. Name your Zap and click "Finish"!

You're all set! Going forward with each Sales Receipt (or Invoice depending on how you set it up), QuickBooks will send us the associated customer's information. We collect this information on an on-going bases aggregating them until your next schedule survey launch.